## HOW TO SUBMIT YOUR DEPOSIT

## PART I: ACTIVATE YOUR OFFICE 365 ACCOUNT

Please refer to your Eastern email address and Eastern ID in your admissions portal.

- 1. Using Chrome, Safari, or Edge Internet browser go to www.easternct.edu/email.
- 2. Click "Eastern Apps"
- 3. Enter your email address (username@my.easternct.edu) and temporary password, as determined

1st character:

**IN CAPS - First character of your email address** 2nd character:

3rd-7th characters: Last five digits of your Eastern ID

Example: username = doej, Eastern ID = 10212345, your temporary password would be \$D12345

- 4. You will be prompted to create a new password. Keep in mind the following password rules:
  - a. New passwords must contain three of the following four elements: uppercase letters, lowercase letters, numbers, and special characters.
  - b. Must be 8 16 characters in length.
  - c. Must **not** contain any part of your username.
- 5. Your account is now activated! You may view your email by clicking on the Outlook app in Office 365.

## PART II: SUBMIT DEPOSITS THROUGH TOUCHNET

You may use this method to pay via credit/debit card or electronic check.

1. In Office 365, find the TouchNet Student Billing App: tin

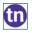

Note: You may need to first click the menu icon in the upper-left corner,

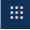

then click "Explore all your apps" to see TouchNet, or you can search within the bar up at the top

- 2. You will automatically be signed in to your TouchNet Student Billing account. Click "Deposits" then select the Summer 2024 term and Pre-College Summer deposit from the drop-down menus.
- 3. Follow the prompts to make your deposit.
- 4. Congratulations! You have committed to Eastern's Pre-College Summer Program!

Please be sure to check your Eastern email and personal email at least once a week before the program begins.

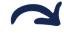

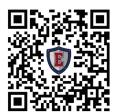

Click here or scan code for instructions to add your Eastern email to your smart phone!

During business hours (Monday-Friday, 9:00am-5:00pm), please call (860) 465-0674 or email precollegesummer@easternct.edu with any questions.